**2** Use a non-metallic object to press the engine test button.

Follow these steps to perform an engine test print page if a formatter is *not* installed:

- **1** Turn the printer on, and wait until the printer finishes pressurizing the fuser and initializing the EP process.
- **2** Use a non-metallic object to press the engine test button.
- **3** When the printer is idle, press the engine test button again to print an engine test print page.

If the duplexer is installed, the test pattern is printed on both sides of the page. The page is printed from tray 3 if it is installed. If tray 3 is not installed, the page prints from tray 2.

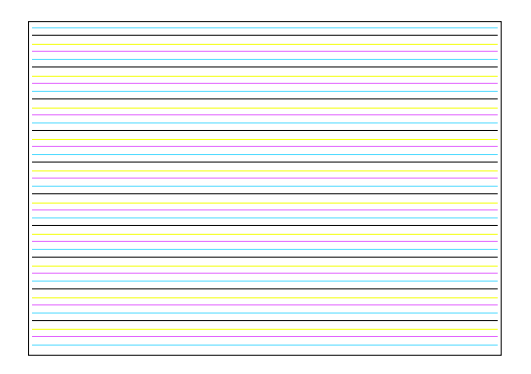

## **Figure 263. Engine test print page**

## **Laser/scanner adjustment page**

See "Printing a laser/scanner adjustment page" on page 219 in chapter 6 for information on printing, reading, and interpreting the laser/scanner adjustment page. This page is helpful for assessing and correcting color plane registration problems.

**Note** This procedure can only be performed using A4- or letter-size media. Using A3 or 11-by-17 media gives invalid results.

## **Door ruler and repeating defect frequencies**

A metric ruler, located on the front left door of the printer, can be used for measuring the frequency of repetitive print-quality defects. The following table describes highlight frequencies and the associated EP process part.

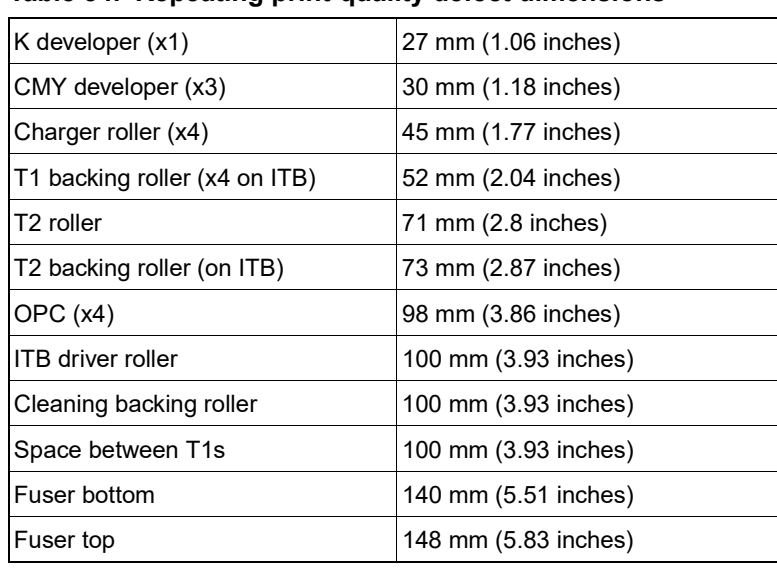

## **Table 54. Repeating print-quality defect dimensions**